## **Změna nastavení tisku pomocí dialogového okna**

Chcete-li spustit dialogové okno pro nastavení tisku, klikněte v náhledu na tlačítko **Nastavení stránky** umístěné ve skupině

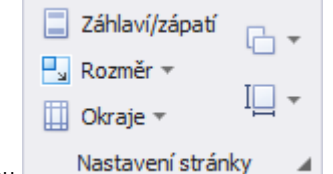

**Nastavení stránky** ve spodním pravém rohu .

Zobrazí se následující dialogové okno.

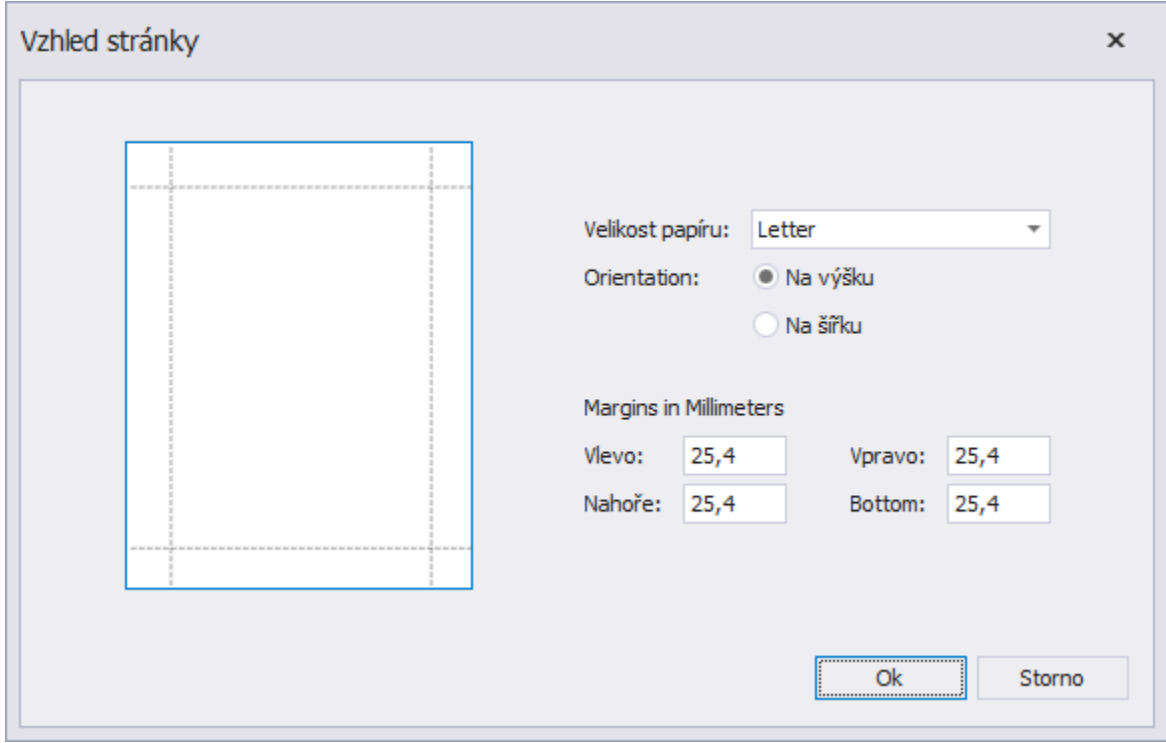

Tento dialog vám umožní provést následující:

- $\bullet$ změnit orientaci stránky (Na výšku nebo Na šířku),
- $\bullet$ zvolit velikost a zdroj papíru,
- nastavit okraje stránky (lze provést také v dialogovém okně **Náhled**).

## **Poznámka**

Pokud pracujete s dokumentem, který byl načten ze souboru, budou příkazy vzhledu stránky vypnuté jak na panelu nástrojů, tak v nabídce hlavního menu.